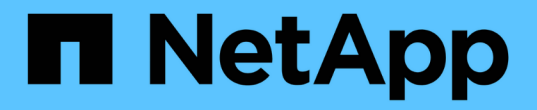

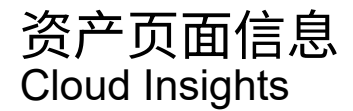

NetApp April 16, 2024

This PDF was generated from https://docs.netapp.com/zhcn/cloudinsights/concept\_asset\_page\_overview.html on April 16, 2024. Always check docs.netapp.com for the latest.

# 目录

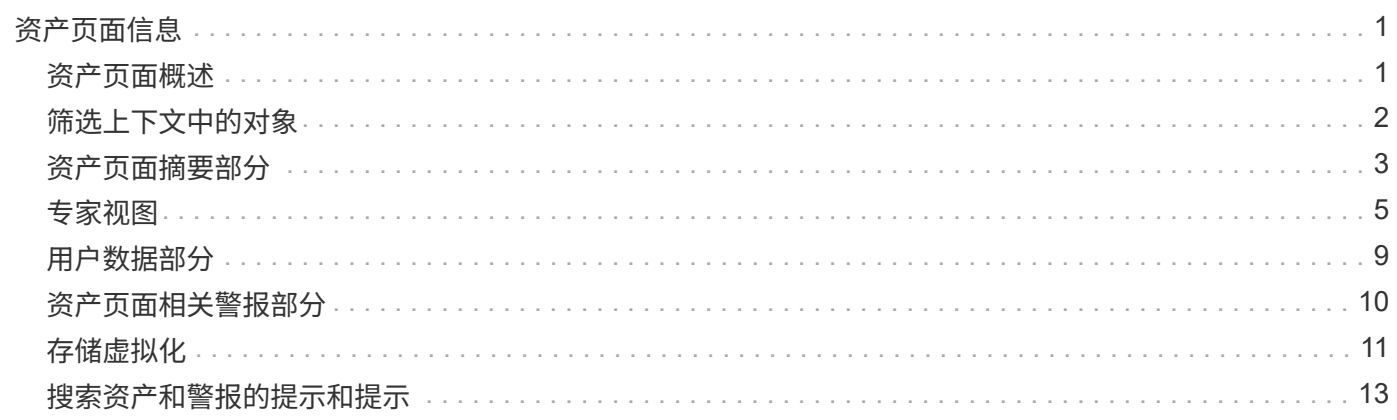

# <span id="page-2-0"></span>资产页面信息

## <span id="page-2-1"></span>资产页面概述

资产页面汇总了资产的当前状态,并包含指向有关资产及其相关资产的追加信息的链接。

资产页面的类型

Cloud Insights 提供了以下资产的资产页面:

- 虚拟机
- Storage Virtual Machine ( SVM )
- 卷
- 内部卷
- 主机(包括虚拟机管理程序)
- 存储池
- 存储
- 数据存储库
- 应用程序
- 存储节点
- qtree
- 磁盘
- VMDK
- 端口
- 交换机
- 网络结构

### 更改显示数据的时间范围

默认情况下,资产页面会显示最近 24 小时的数据;但是,您可以通过选择其他固定时间范围或自定义时间范围 来更改显示的数据段,以查看较少或更多数据。

无论资产类型如何,您都可以使用每个资产页面上的选项来更改所显示数据的时间段。要更改时间范围,请单击 顶部栏中显示的时间范围,然后从以下时间段中进行选择:

- 过去 15 分钟
- 过去 30 分钟
- 过去 60 分钟
- 过去 2 小时
- 过去 3 小时(这是默认值)
- 过去 6 小时
- 过去 12 小时
- 过去 24 小时
- 过去 2 天
- 过去 3 天
- 过去 7 天
- 过去 30 天
- 自定义时间范围

自定义时间范围允许您最多选择 31 个连续日期。您还可以为此范围设置开始时间和一天中的结束时间。默认开 始时间为选定第一天的中午 12 : 00 ,默认结束时间为选定最后一天的晚上 11 : 59 。单击应用将对资产页面 应用自定义时间范围。

资产页面摘要部分以及页面上的任何表或自定义小工具中的信息会根据选定时间范围自动刷新。当前刷新率显示 在"Summary (摘要)"部分的右上角以及页面上的任何相关表或小工具上。

### 添加自定义小工具

您可以将自己的小工具添加到任何资产页面。您添加的小工具将显示在该类型所有对象的资产页面上。例如,将 自定义小工具添加到存储资产页面将在所有存储资产的资产页面上显示此小工具。

### <span id="page-3-0"></span>筛选上下文中的对象

在资产的登录页面上配置小工具时,您可以设置 *in-context* 筛选器,以便仅显示与当前资 产直接相关的对象。默认情况下,添加小工具时,将显示环境中选定类型的 *all* 对象。通过 上下文筛选器,您可以仅显示与当前资产相关的数据。

在大多数资产登录页面上,您可以通过小工具筛选与当前资产相关的对象。在筛选器下拉列表中,显示链接图标 的对象类型  $\overline{\mathcal{O}}$  可以根据当前资产的上下文进行筛选。

例如,在存储资产页面上,您可以添加条形图小工具,以便仅显示该存储上内部卷上的前几个 IOPS 。默认情况 下,添加小工具时,将显示环境中的 *all* 内部卷。

要仅显示当前存储资产上的内部卷,请执行以下操作:

#### 步骤

- 1. 打开任何 \* 存储 \* 资产的资产页面。
- 2. 单击 \* 编辑 \* 以在编辑模式下打开资产页面。
- 3. 单击 \* 添加小工具 \* 并选择 \_BartChart 。

4.

选择 \* 内部卷 \* 作为要显示在条形图上的对象类型。请注意,内部卷对象类型具有一个链接图标 旁边。默认情况下, " 已链接 " 图标处于启用状态。

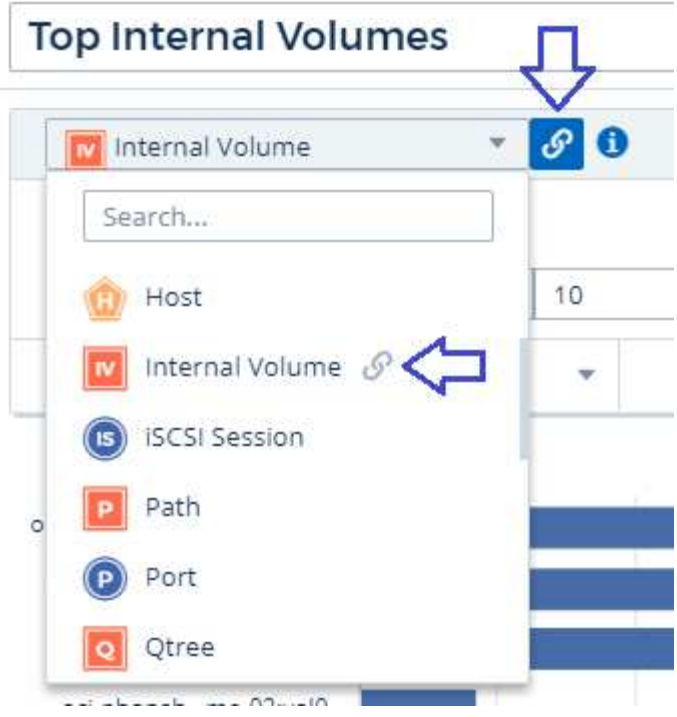

5. 选择 *IOPS - Total* 并设置所需的任何其他筛选器。

- 6. 单击 \* 汇总 \* 字段旁边的 "X" 折叠该字段。此时将显示 \* 显示 \* 字段。
- 7. 选择显示排名前 10 位的。
- 8. 保存小工具。

条形图仅显示驻留在当前存储资产上的内部卷。

此小工具将显示在所有存储对象的资产页面上。在小工具中启用上下文链接后,条形图将显示仅与当前显示的存 储资产相关的内部卷的数据。

要取消链接对象数据,请编辑小工具并单击链接图标 对象类型旁边。此链接将被禁用 该图表显示了环 境中 *all* 对象的数据。

您也可以使用 ["\\*](https://docs.netapp.com/zh-cn/cloudinsights/concept_dashboard_features.html#variables) [小工具中的](https://docs.netapp.com/zh-cn/cloudinsights/concept_dashboard_features.html#variables)[特殊变量](https://docs.netapp.com/zh-cn/cloudinsights/concept_dashboard_features.html#variables) [\\*"](https://docs.netapp.com/zh-cn/cloudinsights/concept_dashboard_features.html#variables) 在登录页面上显示资产相关信息。

# <span id="page-4-0"></span>资产页面摘要部分

资产页面的摘要部分显示有关资产的常规信息,包括任何指标或性能策略是否为相关的发 生原因。潜在问题区域用红色圆圈表示。

摘要部分以及资产页面上的任何表或自定义小工具中的信息会根据选定时间范围自动刷新。您可以在"Summary (摘要)"部分的右上角、表以及任何自定义小工具中查看当前刷新率。

#### **Virtual Machine Summary**

**Power State:** On

**Guest State:** Running

Datastore: i-00cc58b5c47a69271

**CPU Utilization - Total:** 13.82%

**Memory Utilization - Total:**  $N/A$ 

Memory: 32.0 GB

Capacity - Total: 200.0 GB

Capacity - Used:  $N/A$ 

Latency - Total: 6.35 ms

**IOPS - Total: 9** 316.59 IO/s

Throughput - Total: 68.81 MB/s

**DNS Name:** ip-10-30-23-12.ec2.internal

IP: 10.30.23.12

### OS: CentOS Linux 7 x86\_64 HVM EBS ENA 1901\_01-b7ee8a69ee97-4a49-9e68-afaee216db2eami-05713873c6794f575.4 x86 64

Processors: 8

**Hypervisor Name:** us-east-1a

**Hypervisor IP:** US-EAST-1A-052113251141

**Hypervisor OS:** Amazon AWS EC2

**Hypervisor FC Fabrics:** 0

**Hypervisor CPU Utilization:**  $N/A$ 

**Hypervisor Memory Utilization:**  $N/A$ 

**Alert Monitors: High Latency VMs** Instance CPU Under-utilized

**<√** View Topology

注意:摘要部分中显示的信息因您正在查看的资产类型而异。

您可以单击任何资产链接以查看其资产页面。例如,如果您正在查看存储节点,则可以单击某个链接以查看与其 关联的存储的资产页面。

您可以查看与资产关联的指标。指标旁边的红色圆圈表示您可能需要诊断和解决潜在问题。

 $\left(\begin{smallmatrix} 1\\1\end{smallmatrix}\right)$ 

您可能会注意到,某些存储资产上的卷容量可能显示大于 100% 。这是由于与卷容量相关的元数 据属于资产报告的已用容量数据的一部分。

如果适用,您可以单击警报链接以查看与资产关联的警报和监控。

### 拓扑

在某些资产页面上,摘要部分包含一个链接,可用于查看资产的拓扑及其连接。

拓扑可用于以下资产类型:

- 应用程序
- 磁盘
- 网络结构
- 主机
- 内部卷
- 端口
- 交换机
- 虚拟机
- VMDK
- 卷

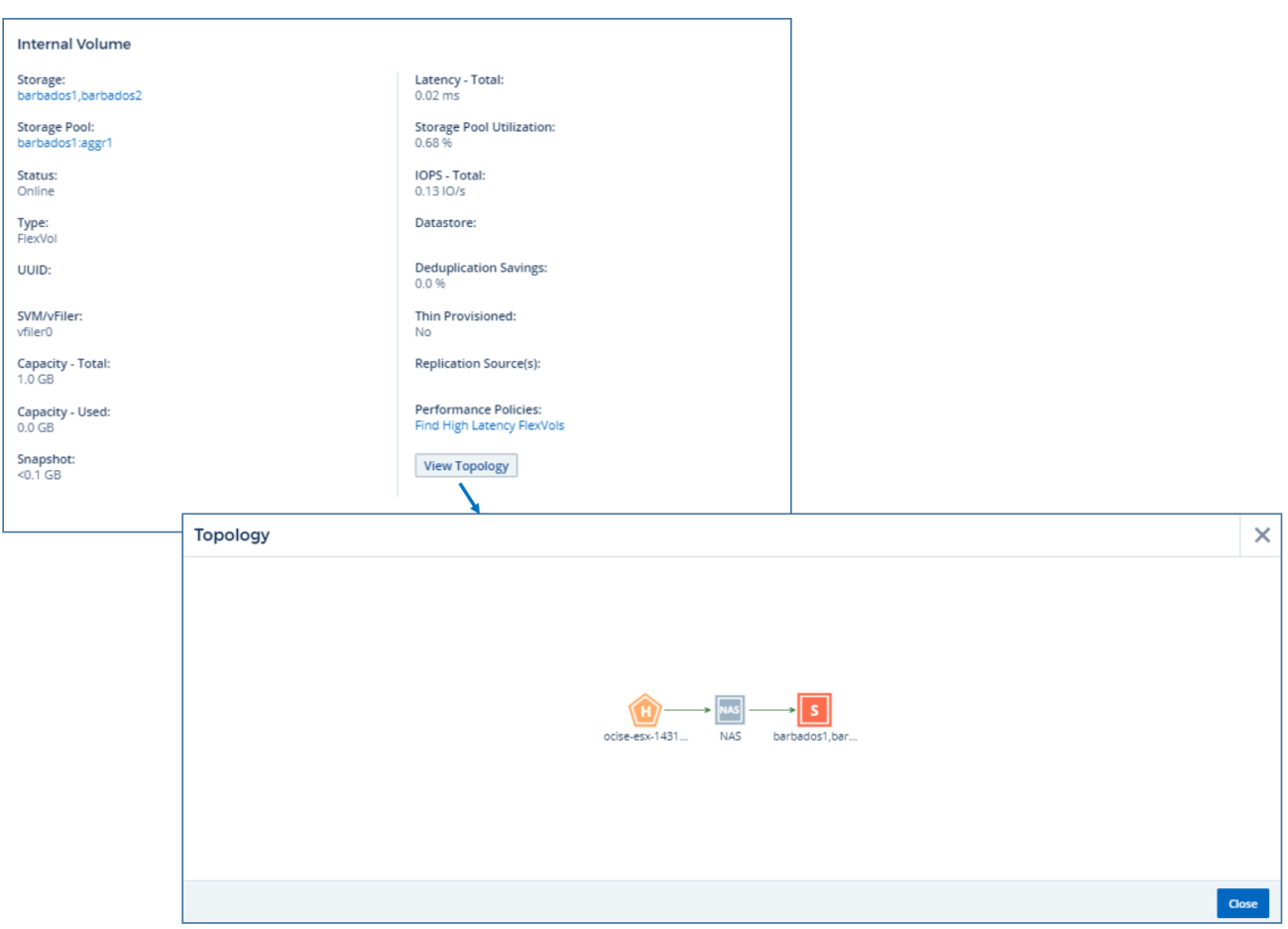

<span id="page-6-0"></span>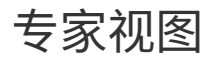

通过资产页面的 "Expert View" 部分,您可以根据任意数量的适用指标查看基础资产的性能 样本,并查看性能图表中选定的时间段以及与此时间段相关的任何资产。 在数据收集器轮 询和获取更新后的数据时、图表中的数据会自动刷新。

### 使用专家视图部分

### 以下是存储资产页面中的专家视图部分示例:

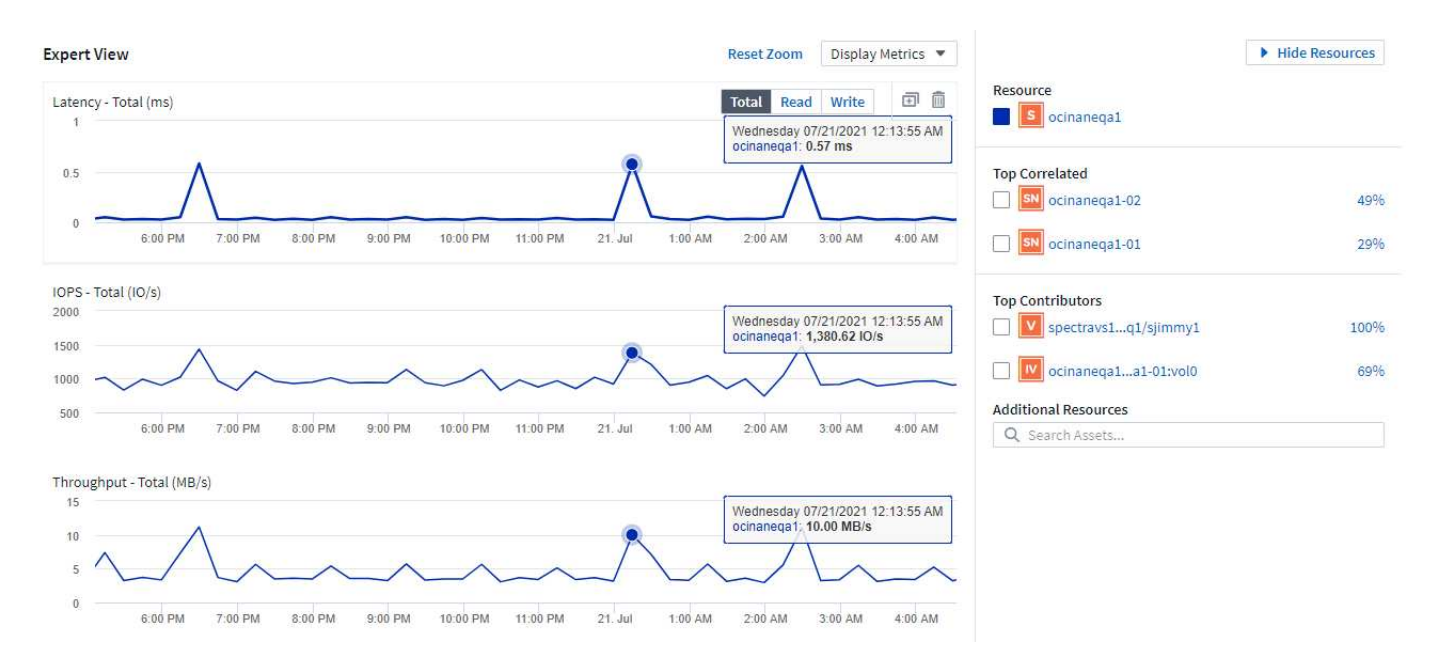

您可以选择要在性能图表中查看选定时间段的指标。单击 \_Display Metrics 下拉列表,然后从列出的指标中进行 选择。

"\* 资源 \* " 部分显示基本资产的名称以及性能图表中表示基本资产的颜色。如果 "Top correlated" 部分不包含要 在性能图表中查看的资产,则可以使用 "\* 其他资源 \* " 部分中的 "\* 搜索资产 " 框来查找该资产并将其添加到性能 图表中。添加资源时,这些资源将显示在 Additional Resources 部分中。

如果适用, " 资源 " 部分还会显示以下类别中与基础资产相关的任何资产:

• 相关度最高

显示与基本资产的一个或多个性能指标相关性(百分比)较高的资产。

• 主要贡献者

显示对基本资产贡献(百分比)的资产。

• 工作负载争论

显示影响或受主机、网络和存储等其他共享资源影响的资产。这些资源有时称为\_greedys 和\_degraded\_resources。

### 专家视图中的警报

警报还会显示在资产登录页面的 "Expert View" 部分中,其中显示了警报的时间和持续时间以及触发警报的监控 条件。

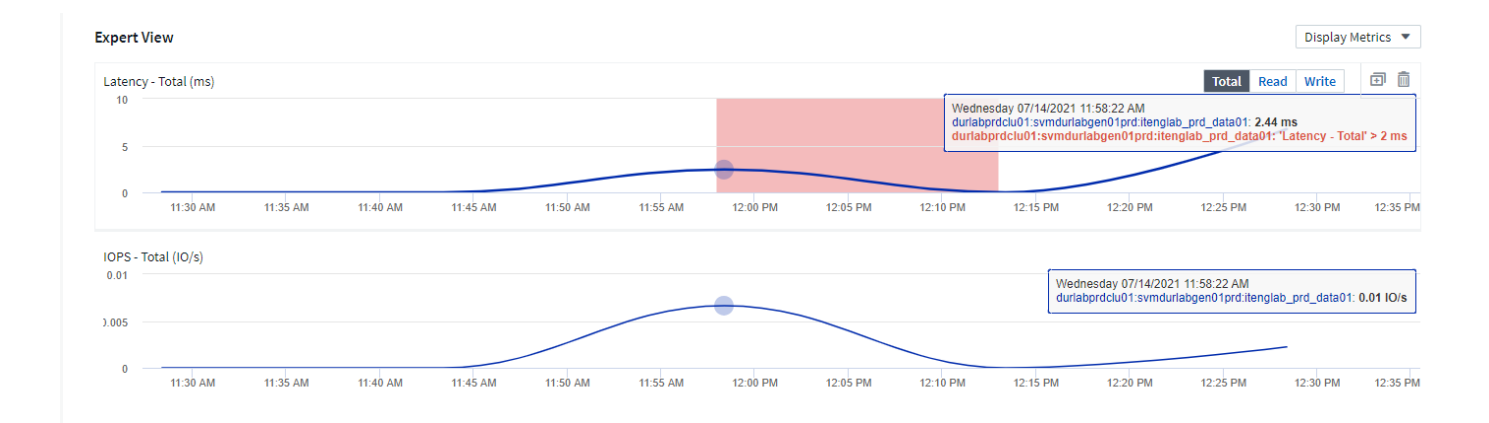

### 专家视图指标定义

资产页面的 "Expert View" 部分会根据为资产选择的时间段显示多个指标。每个指标都会显示在自己的性能图表 中。您可以根据要查看的数据在图表中添加或删除指标和相关资产。您可以选择的指标因资产类型而异。

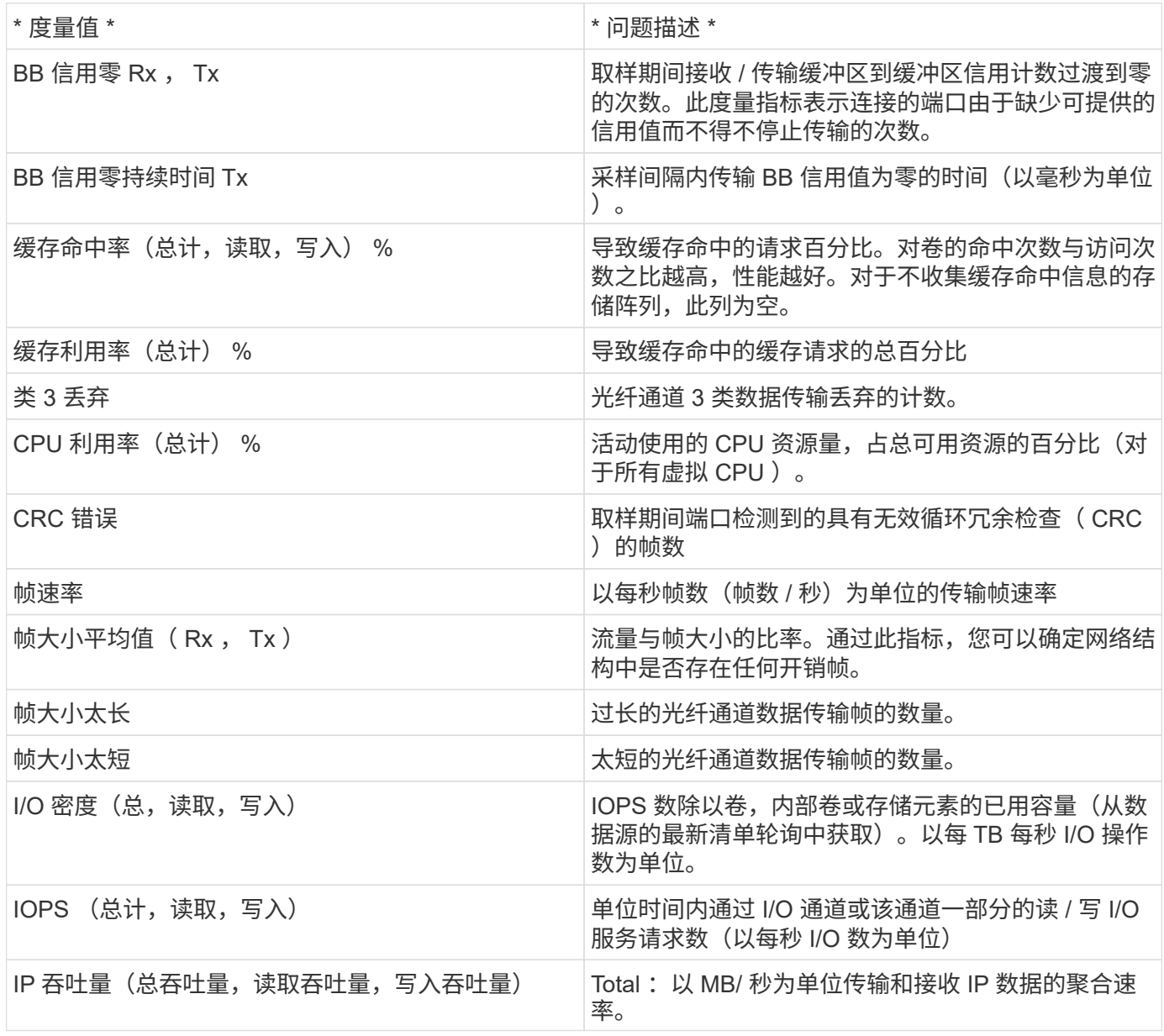

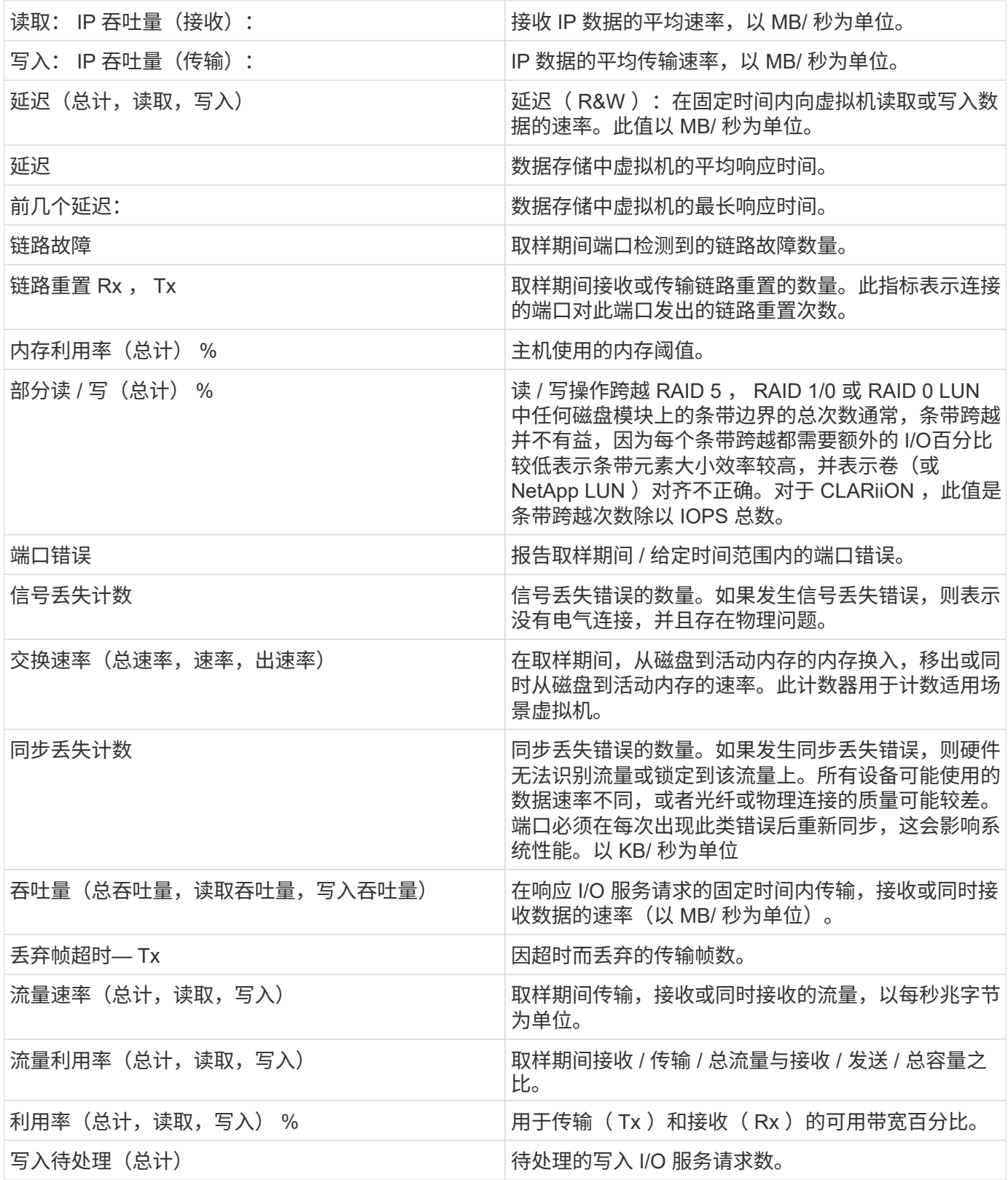

### 使用专家视图部分

通过 "Expert View" 部分,您可以根据所选时间段内任意数量的适用指标查看资产的性能图表,并添加相关资产 以比较和对比不同时间段内的资产和相关资产性能。

步骤

- 1. 通过执行以下任一操作找到资产页面:
	- 搜索并选择特定资产。
	- 从信息板小工具中选择资产。
	- 查询一组资产,然后从结果列表中选择一个。

此时将显示资产页面。默认情况下,性能图表显示为资产页面选择的时间段的两个指标。例如,对于存 储,性能图表默认显示延迟和总 IOPS 。" 资源 " 部分显示资源名称和 " 其他资源 " 部分,您可以通过此 部分搜索资产。根据资产的不同,您可能还会在 "Top correlated" , "Top contributor" , "Greedy" 和 "Degraded" 部分中看到资产。如果没有与这些部分相关的资产,则不会显示这些资产。

2. 您可以通过单击 \* 显示指标 \* 并选择要显示的指标来为指标添加性能图表。

对于选定的每个指标,系统会显示一个单独的图表。该图表显示选定时间段的数据。您可以通过单击资产页 面右上角的另一个时间段或放大任何图表来更改时间段。

单击 \* 显示指标 \* 以取消选择任何图表。此指标的性能图表将从 "Expert View" 中删除。

- 3. 您可以将光标置于图表上方,并根据资产单击以下任一项来更改为该图表显示的度量数据:
	- 读取,写入或总计
	- Tx , Rx 或 Total

默认值为 Total 。

您可以将光标拖动到图表中的数据点上,以查看指标值在选定时间段内的变化情况。

- 4. 在资源部分中,您可以将任何相关资产添加到性能图表中:
	- 您可以在 "Top correlated" , "Top contributors" , "**Greedy"** 和 **"** Degraded\* " 部分中选择相关资产,以 便将该资产中的数据添加到每个选定指标的性能图表中。

选择资产后,该资产旁边会显示一个色块,用于指示其数据点在图表中的颜色。

- 5. 单击 \* 隐藏资源 \* 以隐藏其他资源窗格。单击 \* 资源 \* 以显示窗格。
	- 对于显示的任何资产,您可以单击资产名称以显示其资产页面,也可以单击资产与基本资产关联或贡献 的百分比以查看有关该资产与基本资产关系的详细信息。

例如,单击相关度最高的资产旁边的链接百分比将显示一条信息性消息,其中比较了该资产与基本资产 的关联类型。

◦ 如果 Top correlated 部分不包含要在性能图表中显示以进行比较的资产,则可以使用 Additional Resources 部分中的 Search assets 框来查找其他资产。

选择资产后,它将显示在 Additional Resources 部分中。如果不再需要查看有关资产的信息,请单击 而。

# <span id="page-10-0"></span>用户数据部分

资产页面的 User Data 部分将显示并允许您更改任何用户定义的数据,例如应用程序和标 注。

### 使用 **User Data** 部分分配或修改应用程序

您可以将环境中运行的应用程序分配给某些资产(主机,虚拟机,卷,内部卷, qtree , 和虚拟机管理程序 )。通过 "User Data" 部分,您可以添加,更改或删除分配给资产的应用程序。对于除卷之外的所有这些资产类 型,您可以分配多个应用程序。

#### 步骤

- 1. 通过执行以下任一操作找到资产页面:
	- a. 查询资产列表,然后从列表中选择一个。
	- b. 在信息板上,找到资产名称并单击它。
	- c. 执行搜索并从结果中选择资产。

此时将显示资产页面。此页面的 User Data 部分将显示当前分配的应用程序或标注。

要更改分配的应用程序,或者分配应用程序或其他应用程序,请下拉 \* 应用程序 \* 列表并选择要分配给资产的应 用程序。您可以键入以搜索应用程序,也可以从列表中选择一个应用程序。

要删除应用程序,请下拉应用程序列表并取消选中该应用程序。

### 使用 **User Data** 部分分配或修改标注

在自定义 Cloud Insights 以根据企业要求跟踪数据时,您可以定义称为标注的专用注释并将其分配给资产。资产 页面的 "User Data" 部分显示分配给资产的标注,还可以用于更改分配给该资产的标注。

步骤

- 1. 要向资产添加标注,请在资产页面的 User Data 部分中单击 \* + Annotation \* 。
- 2. 从列表中选择一个标注。
- 3. 单击 Value ,然后根据您选择的标注类型执行以下操作之一:
	- a. 如果标注类型为 list , date 或 boolean ,请从列表中选择一个值。
	- b. 如果标注类型为文本,请键入一个值。
- 4. 单击保存。

标注将分配给资产。您可以稍后使用查询按标注筛选资产。

如果要在分配标注后更改其值,请下拉标注列表并输入其他值。

如果标注的列表类型选择了 *Add new values on the fly* 选项,则除了选择现有值之外,您还可以键入以添加新 值。

## <span id="page-11-0"></span>资产页面相关警报部分

您可以使用资产页面的相关警报部分查看因分配给资产的监控器而在您的环境中发生的任 何警报。监控器会根据您设置的条件生成警报,并使您能够识别问题的含义,并分析问题 的影响和根本发生原因,以便快速有效地进行更正。

以下示例显示了资产页面上显示的 " 典型相关警报 " 部分:

#### **Related Alerts**

16 items found

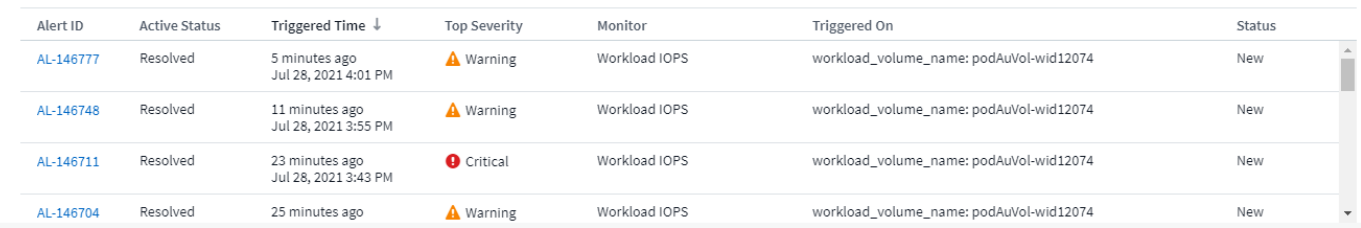

通过 " 相关警报 " 部分,您可以查看和管理因分配给资产的监控条件而在网络中发生的警报。

步骤

- 通过执行以下任一操作找到资产页面:
	- 在搜索区域中键入资产的名称,然后从列表中选择资产。
	- 在信息板小工具中,单击资产的名称。
	- 查询一组资产,然后从结果列表中选择 On 。

此时将显示资产页面。相关警报部分显示触发警报的时间,警报的当前状态以及触发警报的监控器。您可以单击 警报 ID 以打开警报的登录页面以进行进一步调查。

# <span id="page-12-0"></span>存储虚拟化

Cloud Insights 可以区分具有本地存储的存储阵列或虚拟化其他存储阵列的存储阵列。这 样、您就可以将成本和性能从前端一直与基础架构的后端关联起来。

表小工具中的虚拟化

开始了解存储虚拟化的最简单方法之一是创建一个显示虚拟化类型的信息板表小工具。在为小工具构建查询时、 只需将"虚拟 类型"添加到您的分组或筛选器中即可。

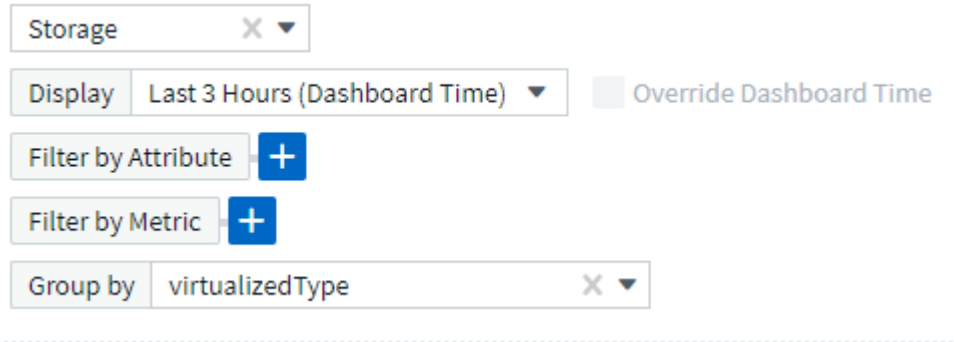

生成的表小工具将显示您环境中的\_Standard"、"Backend"和"*Virtual*"存储。

### Storage by virtualized Type

50 items found in 4 groups

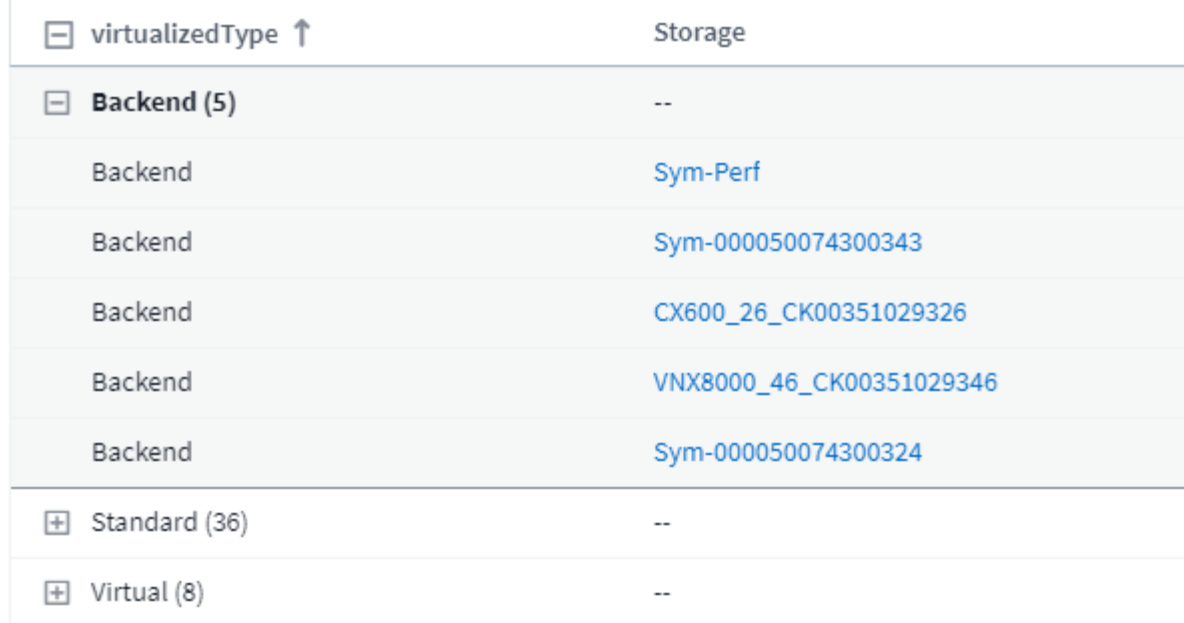

登录页面显示了虚拟化信息

在存储、卷、内部卷或磁盘登录页面上、您可以看到相关的虚拟化信息。例如、通过查看下面的存储登录页面、 您可以看到这是一个虚拟存储、以及适用的后端存储系统。登录页面上的任何相关表也将显示适用的虚拟化信 息。

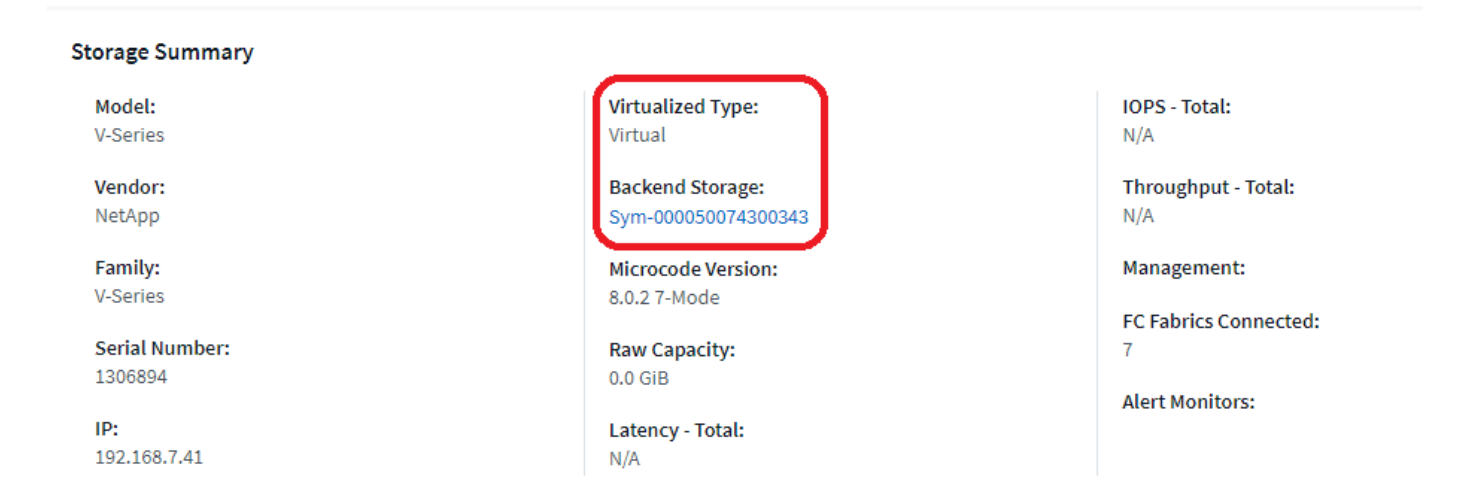

#### 现有登录页面和信息板

请注意、如果您的环境中当前已有自定义登录页面或信息板、则默认情况下、这些页面或信息板不会自动显示所 有虚拟化信息。但是、您可以还原为默认值\_任何自定义信息板或登录页面(您必须重新实施自定义设置)、也可 以修改相关小工具以包含所需的虚拟化属性或指标。

可在自定义信息板或登录页面屏幕的右上角使用\_RERT to Default\_。

# <span id="page-14-0"></span>搜索资产和警报的提示和提示

可以使用多种搜索方法来搜索受监控环境中的数据或对象。

• \* 通配符搜索 \*

您可以使用 \* 字符执行多字符通配符搜索。例如, *applic\* n* 将返回 *application*.

• \* 搜索中使用的短语 \*

短语是一组用双引号括起来的词,例如 "VNX LUN 5" 。您可以使用双引号搜索名称或属性中包含空格的文 档。

• \* 布尔运算符 \*

使用布尔运算符或,和,而不使用,您可以组合多个术语,以构成更复杂的查询。

或

OR 运算符是默认的结合运算符。

如果两个术语之间没有布尔运算符,则使用 OR 运算符。

OR 运算符链接两个术语,如果文档中存在其中任何一个术语,则会查找匹配的文档。

例如, *storage* 或 *netapp* 会搜索包含 *storage* 或 *netapp* 的文档。

与大多数术语匹配的文档会获得高分。

和

您可以使用 AND 运算符查找一个文档中同时存在这两个搜索词的文档。例如, *storage* 和 *netapp* 会搜索同 时包含 *storage* 和 *netapp* 的文档。

您可以使用符号 \* 和 \* 代替单词和。

不是

使用 NOT 运算符时,搜索结果中将排除包含 NOT 之后的术语的所有文档。例如, *storage* 而不是 *netapp* 会搜索仅包含 *storage* 而不包含 *netapp* 的文档。

您可以使用符号 \* ! \*, 而不是单词 NOT 。

搜索不区分大小写。

### 使用索引词进行搜索

如果搜索与更多索引词匹配,则会获得更高的分数。

搜索字符串按空格拆分为不同的搜索词。例如,搜索字符串 "storage aurora netapp" 拆分为三个关键字: "storage" , "aurora" 和 "netapp" 。搜索将全部使用这三个词执行。与大多数术语匹配的文档得分最高。您提供 的信息越多,搜索结果越好。例如,您可以按存储名称和型号搜索存储。

用户界面会显示各个类别的搜索结果,每个类别的前三个结果。如果未找到所需的对象,则可以在搜索字符串中 添加更多词以改进搜索结果。

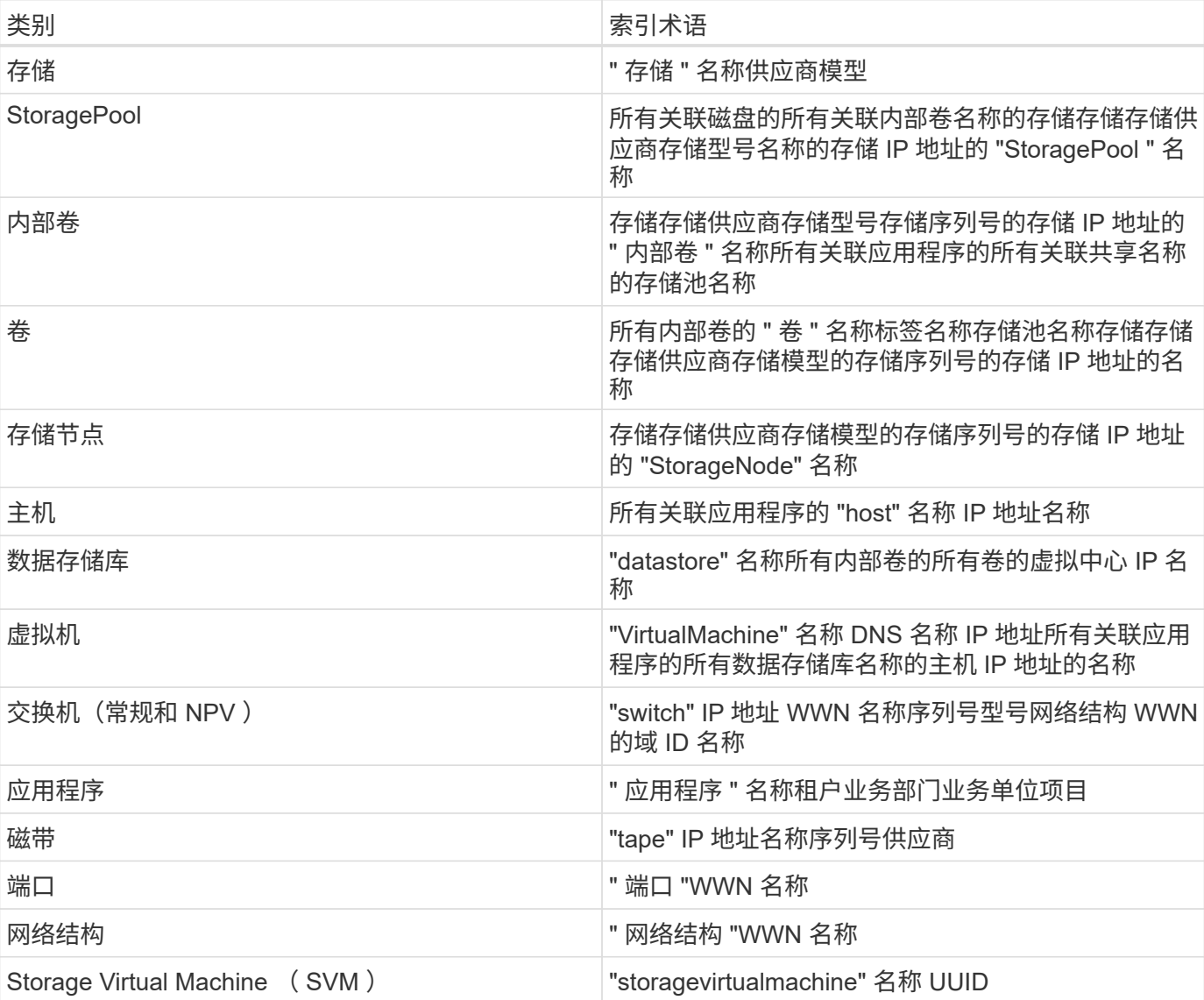

下表列出了可添加到搜索字符串中的索引词。

#### 版权信息

版权所有 © 2024 NetApp, Inc.。保留所有权利。中国印刷。未经版权所有者事先书面许可,本文档中受版权保 护的任何部分不得以任何形式或通过任何手段(图片、电子或机械方式,包括影印、录音、录像或存储在电子检 索系统中)进行复制。

从受版权保护的 NetApp 资料派生的软件受以下许可和免责声明的约束:

本软件由 NetApp 按"原样"提供,不含任何明示或暗示担保,包括但不限于适销性以及针对特定用途的适用性的 隐含担保,特此声明不承担任何责任。在任何情况下,对于因使用本软件而以任何方式造成的任何直接性、间接 性、偶然性、特殊性、惩罚性或后果性损失(包括但不限于购买替代商品或服务;使用、数据或利润方面的损失 ;或者业务中断),无论原因如何以及基于何种责任理论,无论出于合同、严格责任或侵权行为(包括疏忽或其 他行为),NetApp 均不承担责任,即使已被告知存在上述损失的可能性。

NetApp 保留在不另行通知的情况下随时对本文档所述的任何产品进行更改的权利。除非 NetApp 以书面形式明 确同意,否则 NetApp 不承担因使用本文档所述产品而产生的任何责任或义务。使用或购买本产品不表示获得 NetApp 的任何专利权、商标权或任何其他知识产权许可。

本手册中描述的产品可能受一项或多项美国专利、外国专利或正在申请的专利的保护。

有限权利说明:政府使用、复制或公开本文档受 DFARS 252.227-7013 (2014 年 2 月)和 FAR 52.227-19 (2007 年 12 月)中"技术数据权利 — 非商用"条款第 (b)(3) 条规定的限制条件的约束。

本文档中所含数据与商业产品和/或商业服务(定义见 FAR 2.101)相关,属于 NetApp, Inc. 的专有信息。根据 本协议提供的所有 NetApp 技术数据和计算机软件具有商业性质,并完全由私人出资开发。 美国政府对这些数 据的使用权具有非排他性、全球性、受限且不可撤销的许可,该许可既不可转让,也不可再许可,但仅限在与交 付数据所依据的美国政府合同有关且受合同支持的情况下使用。除本文档规定的情形外,未经 NetApp, Inc. 事先 书面批准,不得使用、披露、复制、修改、操作或显示这些数据。美国政府对国防部的授权仅限于 DFARS 的第 252.227-7015(b)(2014 年 2 月)条款中明确的权利。

商标信息

NetApp、NetApp 标识和 <http://www.netapp.com/TM> 上所列的商标是 NetApp, Inc. 的商标。其他公司和产品名 称可能是其各自所有者的商标。